# Creating a white background in Photoshop

The following tutorial is a relatively quick way of improving the background so that you have a main image that really grabs the reader's attention.

Obviously, the first step is to take the picture on a plain, white background and tidy up what you can in Photoshop, eg, exposure, increasing the white value, etc.

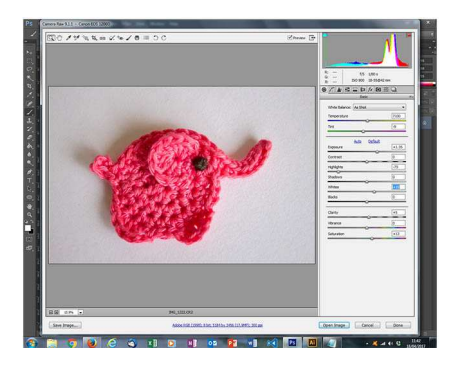

#### Step 1>

With your picture open in Photoshop, select Color Range ( Select > Color Range).

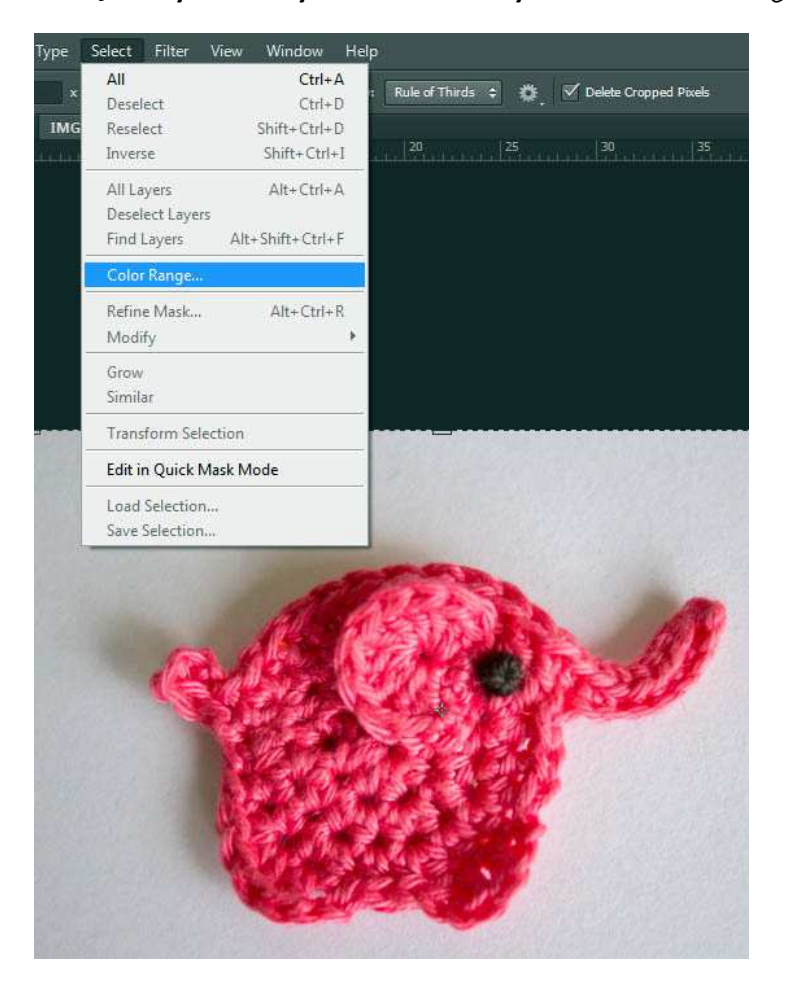

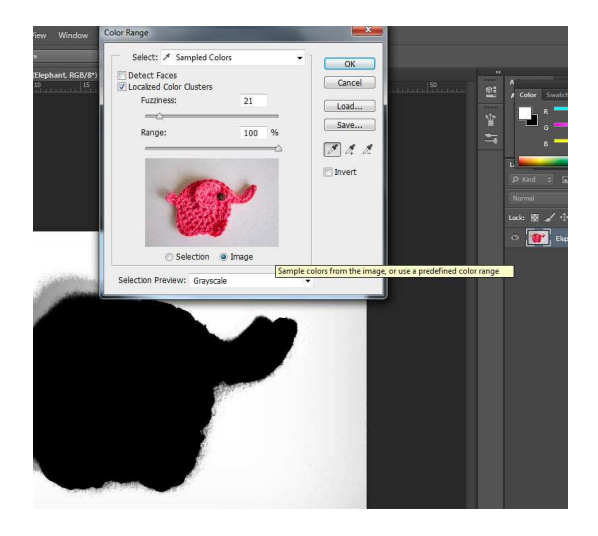

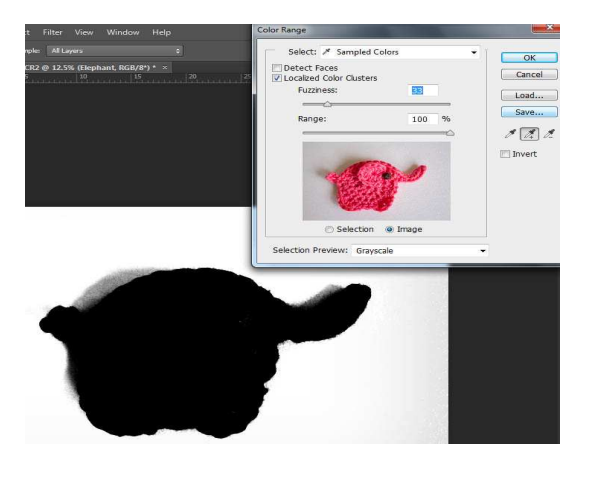

There are no magic values - you have to adjust the Fuzziness slider till your image is pretty much black. The trick is to use the eyedropper tool to then pick up any surrounding shadows or fuzziness.

I didn't need to do a lot to my elephant picture but I have chased in some fuzziness and shadows as you can see from the second screen dump.

If you need additional gradations of the shadowy colour(s), click on the eyedropper with the '+' sign and it will add or append those shades to the selection.

When you click 'OK' you'll see the selection surrounded by a bunch of marching ants:

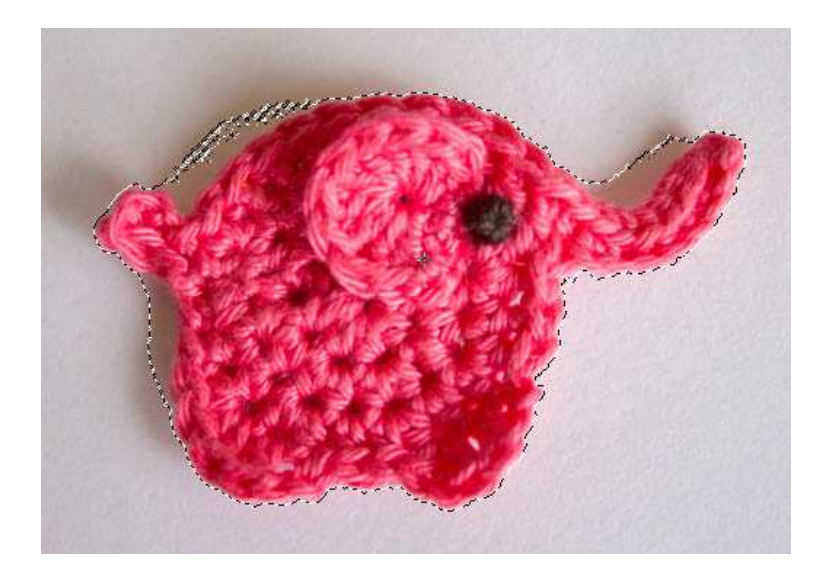

Step 2:

Create a New Group. You can do this by clicking on the folder icon at the bottom of the Layers palette.

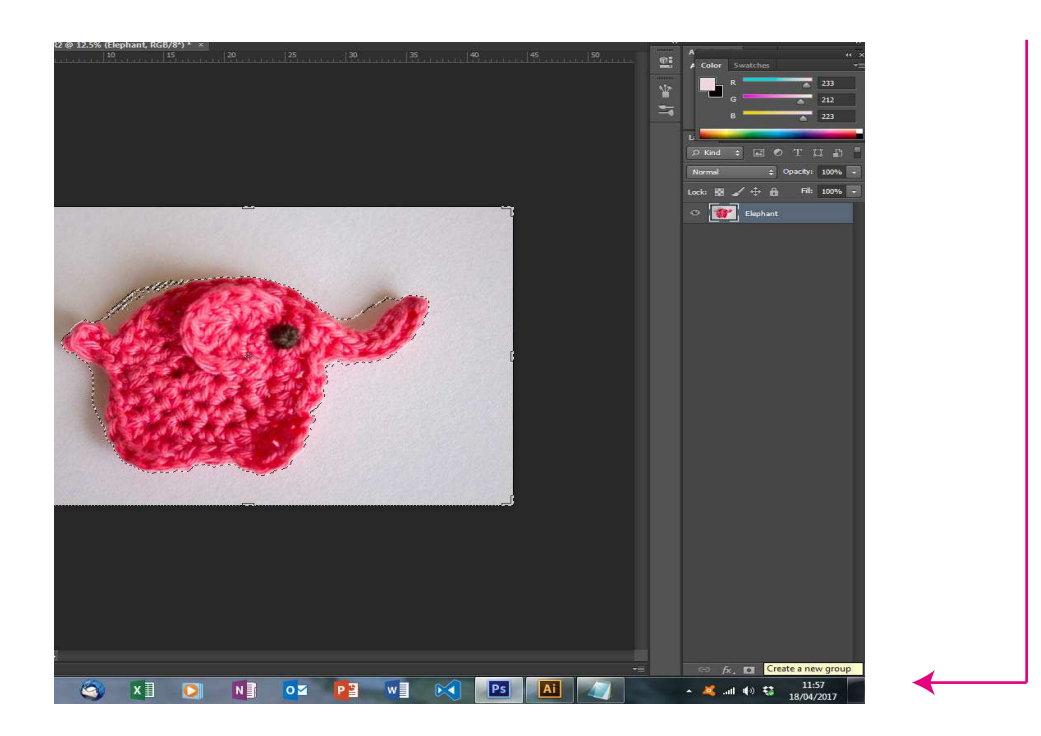

www.thesingingtree.biz

### Step 3.

Create a Layer Mask in the New group. You can find the Layer Mask next to the New Group icon at the bottom of the Layers palette. It's the light-grey rectangle with a black circle in the middle.

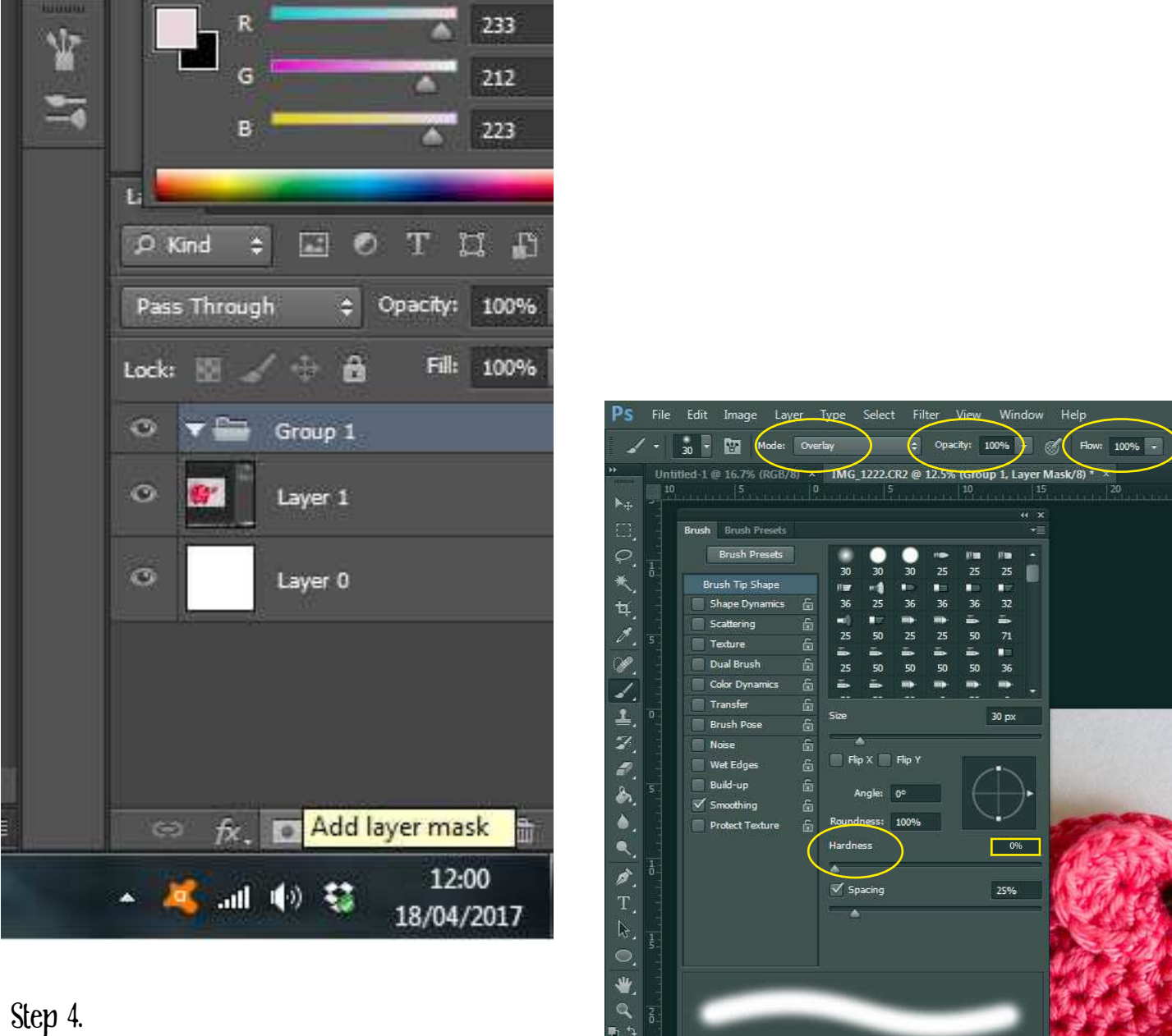

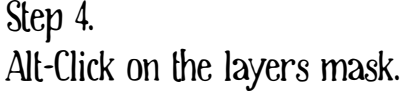

Step 5.

Go the Brushes and Brush Presets menu (F5 or Window > Brushes / Brushes Presets) and select a solid brush and change the settings so that the brush has the following properties:

Hardness: 0% Opacity: 100% Flow: 100% Mode: Overlay Colour: Black

www.thesingingtree.biz

Use the brush to fill in your image, taking care around the outline but don't get too exacting as it can be remedied and finessed afterwards. The brush will effectively ignore white areas of the picture.

### Step 6.

Create a new layer in the group below the layer with the mask, (again, this is available from the bottom of the Layers palette).

## Step 7.

Fill it with white - with the layer selected, make sure the Foreground colour is set to white (ffffff) (the foreground and background colours are near the bottom of the Tools menu - the two, overlapping squares of colour). Use the Paint Bucket Tool ( G ) to fill the layer with white.

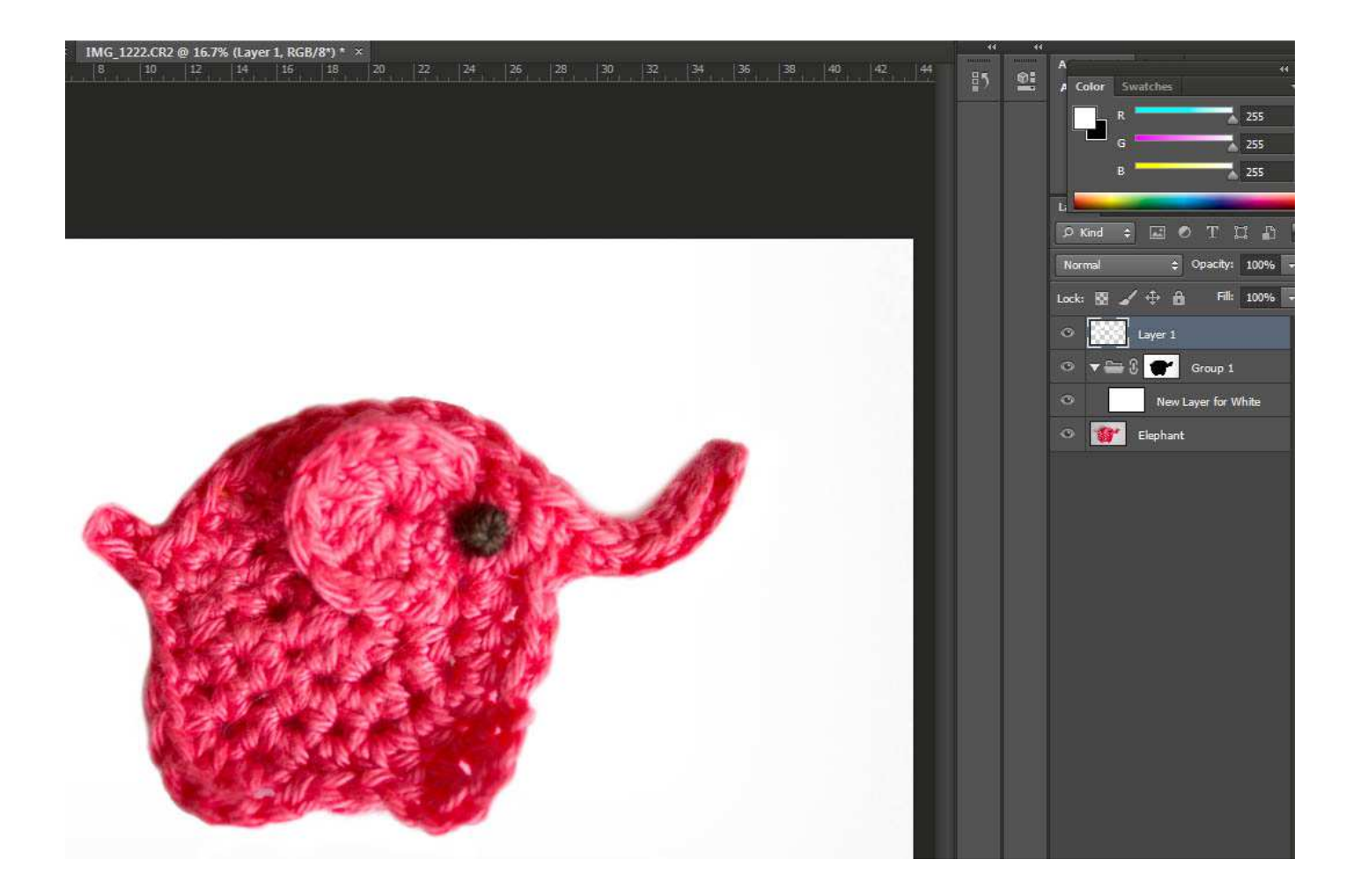

The top image is before the fill. The white fill in the picture below it shows the transformation.

![](_page_4_Picture_1.jpeg)

![](_page_4_Picture_2.jpeg)

You can see there's still a hard edge of light grey on the right hand side that needs removing and, though I wanted to keep some shadow, I'll remove it all to show the difference the finessing makes to the image.

Step 8>

Finessing. Either select the brush tool again but make sure the colour is set to white and the mode is set to Lighten. Click on the mask again and paint over the grey area.

or

Create another layer above and use a normal white brush to paint out the remaining imperfections.

www.thesingingtree.biz

Ta-Da! And this is the end result.

This technique is simple, quick and effective. I hope you find it useful.

![](_page_5_Picture_2.jpeg)